## **Instalación de eduroam CAT para Android**

Nota: En caso de no tener configurado un bloqueo de pantalla, deberás hacerlo antes de empezar; ya que de lo contrario, al instalar la aplicación que descarás a continuación, te mostrará un mensaje de error como éste:

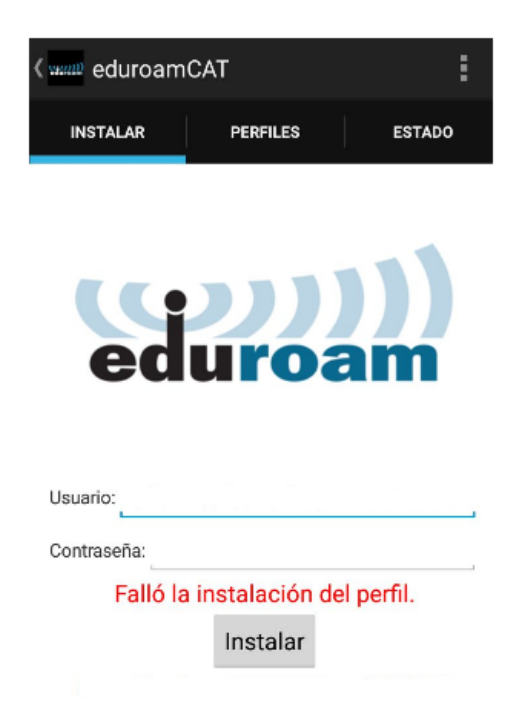

1. Debes entrar en "Play Store" y buscar "eduroam CAT" de GÉANT Association e instalamos la app:

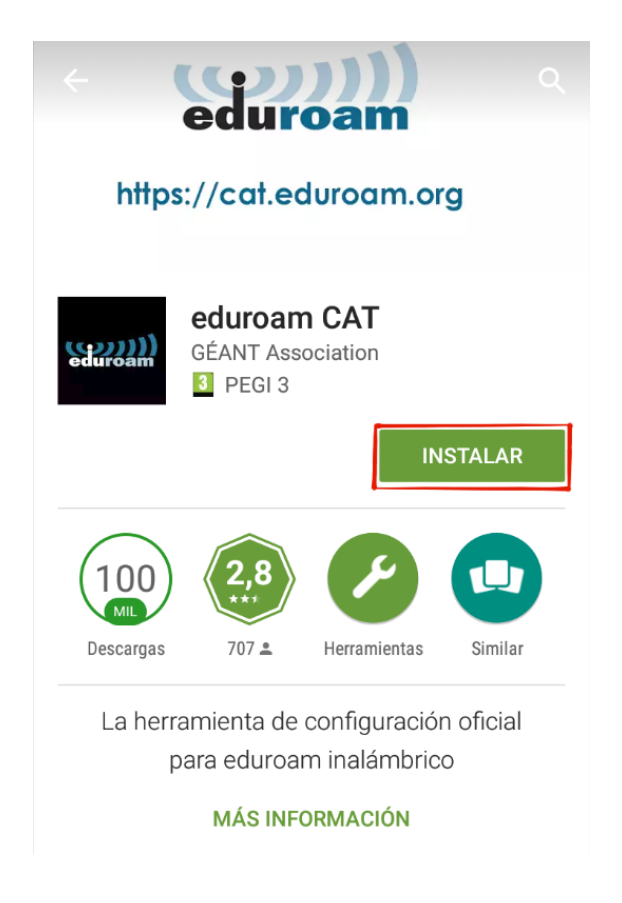

2. Una vez instalada, abre la aplicación y a continuación te debe aparecer lo siguiente. Selecciona "Universidad de Murcia:

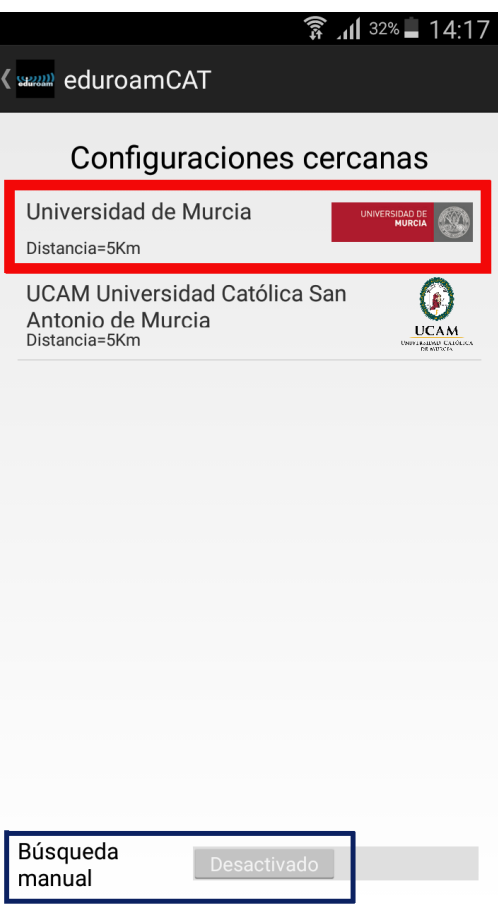

**Nota**: Si lo haces fuera de la Universidad, debes activar "Búsqueda manual" para buscar la Universidad de Murcia

3. Una vez selecciones "Universidad de Murcia" debes instalar el perfil de configuración eduroam:

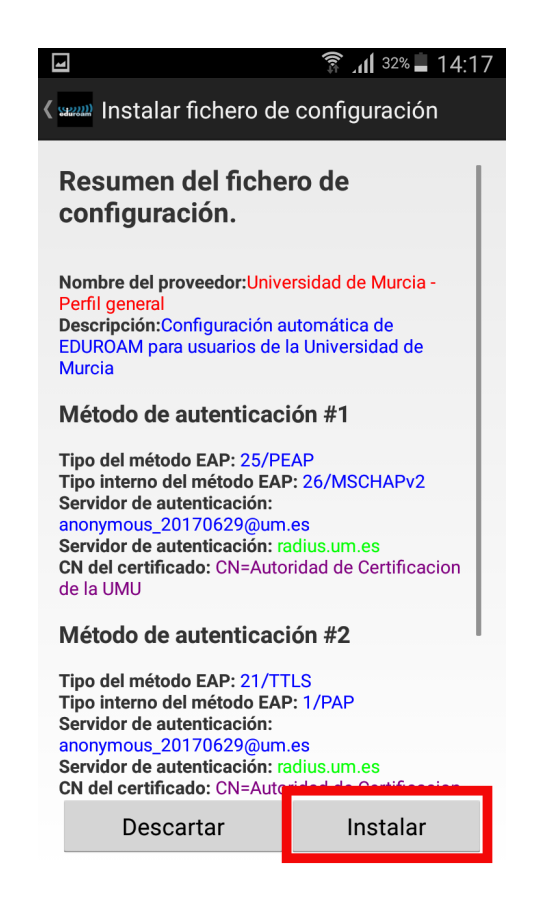

4. Por último, debes introducir tu usuario @um y tu contraseña para terminar con la configuración e instalación de eduroam:

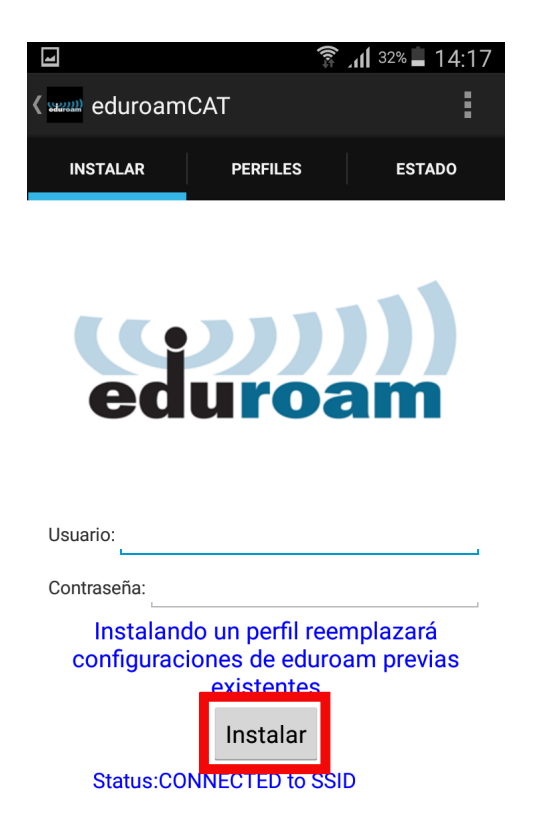

5. Automáticamente quedarás conectado a eduroam. Acuérdate de eliminar el perfil de icarum (en el caso de haberlo utilizado) en la opción "olvidar la red" de su dispositivo.